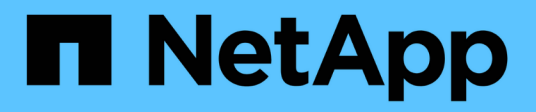

## **Management von Applikations-Volumes**

SnapCenter Software 4.7

NetApp January 18, 2024

This PDF was generated from https://docs.netapp.com/de-de/snapcenter-47/protect-sco/add-applicationvolume.html on January 18, 2024. Always check docs.netapp.com for the latest.

# **Inhalt**

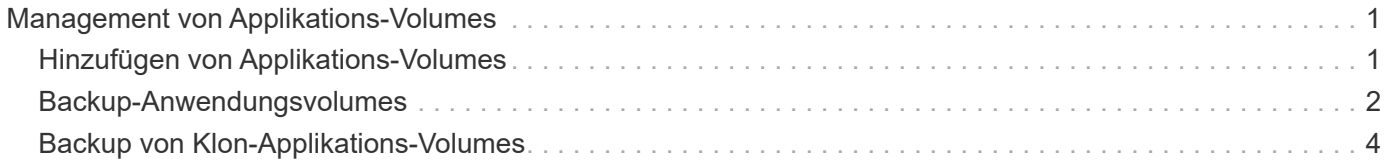

## <span id="page-2-0"></span>**Management von Applikations-Volumes**

## <span id="page-2-1"></span>**Hinzufügen von Applikations-Volumes**

SnapCenter unterstützt das Backup und Klonen von Applikations-Volumes einer Oracle Datenbank. Sie sollten die Anwendungsvolumes manuell hinzufügen. Die automatische Erkennung von Applikations-Volumes wird nicht unterstützt.

#### **Schritte**

- 1. Klicken Sie im linken Navigationsbereich auf **Ressourcen** und wählen Sie dann das Oracle Datenbank-Plug-in aus der Liste aus.
- 2. Klicken Sie Auf **Anwendungsvolumen Hinzufügen**.
- 3. Führen Sie auf der Seite Name die folgenden Aktionen durch:
	- Geben Sie im Feld Name den Namen des Anwendungsvolumes ein.
	- Geben Sie im Feld Hostname den Namen des Hosts ein.
- 4. Geben Sie auf der Seite Speicherabdruck den Namen des Speichersystems ein, wählen Sie ein oder mehrere Volumes aus und geben Sie die zugehörigen LUNs oder qtrees an.

Sie können mehrere Storage-Systeme hinzufügen.

- 5. Überprüfen Sie die Zusammenfassung und klicken Sie dann auf **Fertig stellen**.
- 6. Wählen Sie auf der Seite Ressourcen in der Liste **Ansicht** die Option **Anwendungsvolumen** aus, um alle Anwendungsvolumes anzuzeigen, die Sie hinzugefügt haben.

#### **Anwendungsvolumen ändern**

Wenn keine Backups erstellt werden, können Sie alle Werte ändern, die Sie beim Hinzufügen des Anwendungs-Volumes angegeben haben. Wenn das Backup erstellt wird, können Sie nur die Details des Speichersystems ändern.

#### **Schritte**

- 1. Klicken Sie im linken Navigationsbereich auf **Ressourcen** und wählen Sie dann das Oracle Datenbank-Plug-in aus der Liste aus.
- 2. Wählen Sie auf der Seite Ressourcen in der Liste **Ansicht** die Option **Anwendungsvolumen** aus.
- 3.

Klicken Sie Auf Zum Ändern der Werte.

#### **Anwendungsvolumen löschen**

Wenn Sie ein Applikations-Volume löschen, werden im Falle von Backups, die mit dem Applikations-Volume verbunden sind, das Applikations-Volume in den Wartungsmodus versetzt, ohne dass neue Backups erstellt werden und keine früheren Backups erhalten werden. Wenn keine Backups zugeordnet sind, werden alle Metadaten gelöscht.

Falls erforderlich, können Sie mit SnapCenter den Löschvorgang rückgängig machen.

#### **Schritte**

- 1. Klicken Sie im linken Navigationsbereich auf **Ressourcen** und wählen Sie dann das Oracle Datenbank-Plug-in aus der Liste aus.
- 2. Wählen Sie auf der Seite Ressourcen in der Liste **Ansicht** die Option **Anwendungsvolumen** aus.
- 3. Klicken Sie Auf **III** Zum Ändern der Werte.

### <span id="page-3-0"></span>**Backup-Anwendungsvolumes**

#### **Backup des Anwendungsvolumes**

Wenn das Anwendungs-Volume nicht Teil einer Ressourcengruppe ist, können Sie das Anwendungs-Volume von der Seite Ressourcen sichern.

#### **Über diese Aufgabe**

Standardmäßig werden Backups von Konsistenzgruppen (CG) erstellt. Wenn Sie Volume-basierte Backups erstellen möchten, sollten Sie den Wert von **EnableOracleNdvVolumeBasedBackup** in der Datei *Web.config* auf true setzen.

#### **Schritte**

- 1. Klicken Sie im linken Navigationsbereich auf **Ressourcen** und wählen Sie dann das Oracle Datenbank-Plug-in aus der Liste aus.
- 2. Wählen Sie auf der Seite Ressourcen in der Liste **Ansicht** die Option **Anwendungsvolumen** aus.
- 3. Klicken Sie Auf , und wählen Sie dann den Host-Namen und den Datenbanktyp, um die Ressourcen zu filtern.

Sie können dann auf \* klicken \* Zum Schließen des Filterfensters.

4. Wählen Sie das Anwendungsvolumen aus, das Sie sichern möchten.

Die Seite Volume-Protect der Anwendung wird angezeigt.

5. Führen Sie auf der Seite "Ressource" die folgenden Aktionen durch:

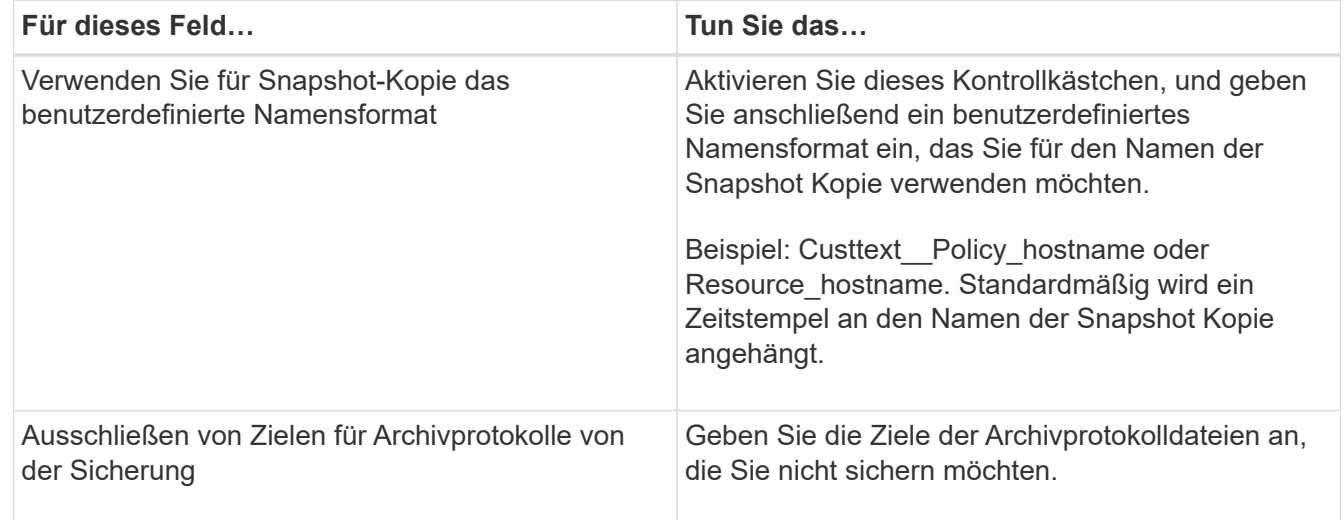

- 6. Führen Sie auf der Seite Richtlinien die folgenden Schritte aus:
	- a. Wählen Sie eine oder mehrere Richtlinien aus der Dropdown-Liste aus.

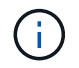

Sie können eine Richtlinie auch erstellen, indem Sie auf \* klicken  $+$  \*.

Im Abschnitt "Zeitpläne für ausgewählte Richtlinien konfigurieren" werden die ausgewählten Richtlinien aufgelistet.

b.

Klicken Sie Auf <sup>| + |</sup> In der Spalte Zeitplan konfigurieren für die Richtlinie konfigurieren, für die Sie einen Zeitplan konfigurieren möchten.

c. Konfigurieren Sie im Fenster Add Schedules for Policy Name den Zeitplan, und klicken Sie dann auf **OK**.

*Policy\_Name* ist der Name der von Ihnen ausgewählten Richtlinie.

Die konfigurierten Zeitpläne sind in der Spalte angewendete Zeitpläne aufgeführt.

7. Wählen Sie auf der Benachrichtigungsseite aus der Dropdown-Liste **E-Mail-Präferenz** die Szenarien aus, in denen Sie die E-Mails versenden möchten.

Außerdem müssen Sie die E-Mail-Adressen für Absender und Empfänger sowie den Betreff der E-Mail angeben. Wenn Sie den Bericht über den Backup-Vorgang anhängen möchten, der an der Ressource durchgeführt wird, und dann wählen Sie **Job-Bericht anhängen**.

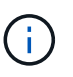

Für eine E-Mail-Benachrichtigung müssen Sie die SMTP-Serverdetails entweder mit der GUI oder mit dem PowerShell-Befehlssatz Set-SmtpServer angegeben haben.

8. Überprüfen Sie die Zusammenfassung und klicken Sie dann auf **Fertig stellen**.

Die Topologieseite des Anwendungs-Volumes wird angezeigt.

- 9. Klicken Sie auf **Jetzt sichern**.
- 10. Führen Sie auf der Seite Backup die folgenden Schritte aus:
	- a. Wenn Sie mehrere Richtlinien auf die Ressource angewendet haben, wählen Sie aus der Dropdown-Liste **Richtlinie** die Richtlinie aus, die Sie für das Backup verwenden möchten.
	- b. Klicken Sie Auf **Backup**.
- 11. Überwachen Sie den Fortschritt des Vorgangs, indem Sie auf **Monitor** > **Jobs** klicken.

#### **Sichern Sie die Ressourcengruppe Anwendungsvolumes**

Sie können ein Backup der Ressourcengruppe erstellen, die nur Applikations-Volumes oder eine Mischung aus Applikations-Volumes und Datenbank enthält. Für alle in der Ressourcengruppe definierten Ressourcen wird ein Sicherungsvorgang in der Ressourcengruppe durchgeführt.

Wenn die Ressourcengruppe mehrere Anwendungs-Volumes hat, sollten alle Anwendungs-Volumes entweder über SnapMirror oder SnapVault-Replizierungsrichtlinie verfügen.

#### **Über diese Aufgabe**

Standardmäßig werden Backups von Konsistenzgruppen (CG) erstellt. Wenn Sie Volume-basierte Backups erstellen möchten, sollten Sie den Wert von **EnableOracleNdvVolumeBasedBackup** in der Datei *Web.config* auf true setzen.

#### **Schritte**

- 1. Klicken Sie im linken Navigationsbereich auf **Ressourcen** und wählen Sie dann das Oracle Datenbank-Plug-in aus der Liste aus.
- 2. Wählen Sie auf der Seite Ressourcen in der Liste **Ansicht** die Option **Ressourcengruppe** aus.

Sie können die Ressourcengruppe entweder durch Eingabe des Ressourcengruppennamens in das Suchfeld oder durch Klicken auf \* durchsuchen \* Und dann das Tag auswählen. Sie können dann auf \* klicken \* Zum Schließen des Filterfensters.

- 3. Wählen Sie auf der Seite Ressourcengruppen die Ressourcengruppe aus, die Sie sichern möchten, und klicken Sie dann auf **Jetzt sichern**.
- 4. Führen Sie auf der Seite Backup die folgenden Schritte aus:
	- a. Wenn Sie der Ressourcengruppe mehrere Richtlinien zugeordnet haben, wählen Sie aus der Dropdown-Liste **Richtlinie** die Richtlinie aus, die Sie zum Sichern verwenden möchten.

Wenn die für das On-Demand-Backup ausgewählte Richtlinie einem Backup-Zeitplan zugeordnet ist, werden die On-Demand-Backups auf Basis der für den Zeitplantyp festgelegten Aufbewahrungseinstellungen beibehalten.

- b. Klicken Sie Auf **Backup**.
- 5. Überwachen Sie den Fortschritt des Vorgangs, indem Sie auf **Monitor** > **Jobs** klicken.

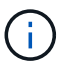

Der Verifizierungsvorgang wird nur für die Datenbanken und nicht für die Applikations-Volumes durchgeführt.

## <span id="page-5-0"></span>**Backup von Klon-Applikations-Volumes**

Sie können SnapCenter zum Klonen der Backups des Applikations-Volumes verwenden.

#### **Schritte**

- 1. Klicken Sie im linken Navigationsbereich auf **Ressourcen** und wählen Sie dann das Oracle Datenbank-Plug-in aus der Liste aus.
- 2. Wählen Sie auf der Seite Ressourcen in der Liste **Ansicht** die Option **Anwendungsvolumen** aus.
- 3. Wählen Sie das Anwendungs-Volume entweder in der Detailansicht des Anwendungs-Volumes oder in der Detailansicht Ressourcengruppen aus.

Die Topologieseite des Anwendungs-Volumes wird angezeigt.

4. Wählen Sie in der Ansicht Kopien managen die Backups entweder aus lokalen Kopien (primär), Spiegelkopien (sekundär) oder Vault Kopien (sekundär) aus.

5. Wählen Sie das Backup aus der Tabelle aus, und klicken Sie dann auf  $\blacksquare$ . 6. Führen Sie auf der Seite Standort die folgenden Aktionen durch:

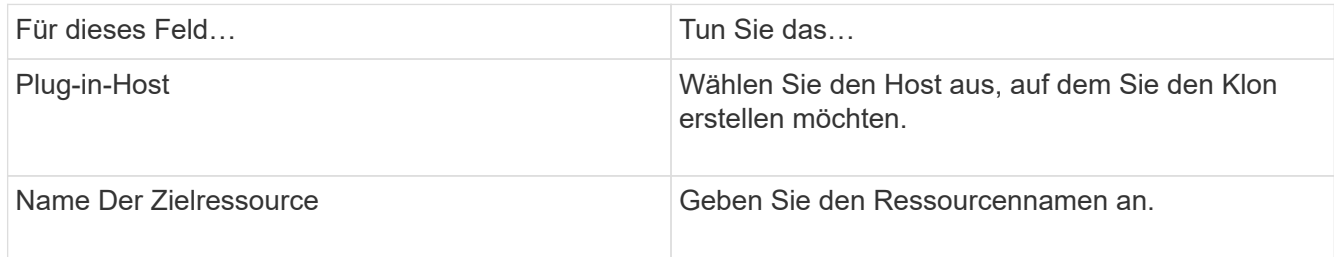

- 7. Geben Sie auf der Seite Skripts die Namen der vor dem Klonen auszuführenden Skripte, Befehle zum Mounten eines Dateisystems und Namen der nach dem Klonen auszuführenden Skripte an.
- 8. Wählen Sie auf der Benachrichtigungsseite aus der Dropdown-Liste **E-Mail-Präferenz** die Szenarien aus, in denen Sie die E-Mails versenden möchten.

Außerdem müssen Sie die E-Mail-Adressen für Absender und Empfänger sowie den Betreff der E-Mail angeben. Wenn Sie den Bericht über den ausgeführten Klonvorgang anhängen möchten, wählen Sie **Job-Bericht anhängen** aus.

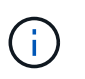

Für eine E-Mail-Benachrichtigung müssen Sie die SMTP-Serverdetails entweder mit der GUI oder mit dem PowerShell-Befehlssatz Set-SmtpServer angegeben haben.

9. Überprüfen Sie die Zusammenfassung und klicken Sie dann auf **Fertig stellen**.

#### **Einen Applikations-Volume-Klon aufteilen**

Sie können SnapCenter verwenden, um eine geklonte Ressource von der übergeordneten Ressource zu trennen. Der geteilte Klon ist unabhängig von der übergeordneten Ressource.

#### **Schritte**

- 1. Klicken Sie im linken Navigationsbereich auf **Ressourcen** und wählen Sie dann das Oracle Datenbank-Plug-in aus der Liste aus.
- 2. Wählen Sie auf der Seite Ressourcen in der Liste **Ansicht** die Option **Anwendungsvolumen** aus.
- 3. Wählen Sie die geklonte Ressource aus, und klicken Sie auf .
- 4. Überprüfen Sie die geschätzte Größe des zu teilenden Klons und den benötigten Speicherplatz auf dem Aggregat, und klicken Sie dann auf **Start**.
- 5. Überwachen Sie den Fortschritt des Vorgangs, indem Sie auf **Monitor** > **Jobs** klicken.

#### **Löschen eines Applikations-Volume-Klons**

Klone können gelöscht werden, wenn Sie sie nicht mehr benötigen. Klone, die sich als Quelle für andere Klone fungieren, können nicht gelöscht werden.

#### **Schritte**

- 1. Klicken Sie im linken Navigationsbereich auf **Ressourcen** und wählen Sie dann das Oracle Datenbank-Plug-in aus der Liste aus.
- 2. Wählen Sie auf der Seite Ressourcen in der Liste **Ansicht** die Option **Anwendungsvolumen** aus.
- 3. Wählen Sie die Ressource oder Ressourcengruppe aus der Liste aus.

Die Seite "Ressource" oder "Topologie der Ressourcengruppe" wird angezeigt.

- 4. Wählen Sie in der Ansicht Kopien managen die Option **Klone** aus den primären oder sekundären (gespiegelten oder replizierten) Storage-Systemen aus.
- 5. Wählen Sie den Klon aus, und klicken Sie dann auf  $\blacksquare$ .
- 6. Führen Sie auf der Seite Klonen löschen die folgenden Aktionen durch:
	- a. Geben Sie im Feld **Pre Clone delete** die Namen der zu ausführenden Skripte ein, bevor Sie den Klon löschen.
	- b. Geben Sie im Feld **Unmount** die Befehle ein, um die Bereitstellung des Klons zu deaktivieren, bevor Sie den Klon löschen.
- 7. Klicken Sie auf **OK**.

#### **Copyright-Informationen**

Copyright © 2024 NetApp. Alle Rechte vorbehalten. Gedruckt in den USA. Dieses urheberrechtlich geschützte Dokument darf ohne die vorherige schriftliche Genehmigung des Urheberrechtsinhabers in keiner Form und durch keine Mittel – weder grafische noch elektronische oder mechanische, einschließlich Fotokopieren, Aufnehmen oder Speichern in einem elektronischen Abrufsystem – auch nicht in Teilen, vervielfältigt werden.

Software, die von urheberrechtlich geschütztem NetApp Material abgeleitet wird, unterliegt der folgenden Lizenz und dem folgenden Haftungsausschluss:

DIE VORLIEGENDE SOFTWARE WIRD IN DER VORLIEGENDEN FORM VON NETAPP ZUR VERFÜGUNG GESTELLT, D. H. OHNE JEGLICHE EXPLIZITE ODER IMPLIZITE GEWÄHRLEISTUNG, EINSCHLIESSLICH, JEDOCH NICHT BESCHRÄNKT AUF DIE STILLSCHWEIGENDE GEWÄHRLEISTUNG DER MARKTGÄNGIGKEIT UND EIGNUNG FÜR EINEN BESTIMMTEN ZWECK, DIE HIERMIT AUSGESCHLOSSEN WERDEN. NETAPP ÜBERNIMMT KEINERLEI HAFTUNG FÜR DIREKTE, INDIREKTE, ZUFÄLLIGE, BESONDERE, BEISPIELHAFTE SCHÄDEN ODER FOLGESCHÄDEN (EINSCHLIESSLICH, JEDOCH NICHT BESCHRÄNKT AUF DIE BESCHAFFUNG VON ERSATZWAREN ODER -DIENSTLEISTUNGEN, NUTZUNGS-, DATEN- ODER GEWINNVERLUSTE ODER UNTERBRECHUNG DES GESCHÄFTSBETRIEBS), UNABHÄNGIG DAVON, WIE SIE VERURSACHT WURDEN UND AUF WELCHER HAFTUNGSTHEORIE SIE BERUHEN, OB AUS VERTRAGLICH FESTGELEGTER HAFTUNG, VERSCHULDENSUNABHÄNGIGER HAFTUNG ODER DELIKTSHAFTUNG (EINSCHLIESSLICH FAHRLÄSSIGKEIT ODER AUF ANDEREM WEGE), DIE IN IRGENDEINER WEISE AUS DER NUTZUNG DIESER SOFTWARE RESULTIEREN, SELBST WENN AUF DIE MÖGLICHKEIT DERARTIGER SCHÄDEN HINGEWIESEN WURDE.

NetApp behält sich das Recht vor, die hierin beschriebenen Produkte jederzeit und ohne Vorankündigung zu ändern. NetApp übernimmt keine Verantwortung oder Haftung, die sich aus der Verwendung der hier beschriebenen Produkte ergibt, es sei denn, NetApp hat dem ausdrücklich in schriftlicher Form zugestimmt. Die Verwendung oder der Erwerb dieses Produkts stellt keine Lizenzierung im Rahmen eines Patentrechts, Markenrechts oder eines anderen Rechts an geistigem Eigentum von NetApp dar.

Das in diesem Dokument beschriebene Produkt kann durch ein oder mehrere US-amerikanische Patente, ausländische Patente oder anhängige Patentanmeldungen geschützt sein.

ERLÄUTERUNG ZU "RESTRICTED RIGHTS": Nutzung, Vervielfältigung oder Offenlegung durch die US-Regierung unterliegt den Einschränkungen gemäß Unterabschnitt (b)(3) der Klausel "Rights in Technical Data – Noncommercial Items" in DFARS 252.227-7013 (Februar 2014) und FAR 52.227-19 (Dezember 2007).

Die hierin enthaltenen Daten beziehen sich auf ein kommerzielles Produkt und/oder einen kommerziellen Service (wie in FAR 2.101 definiert) und sind Eigentum von NetApp, Inc. Alle technischen Daten und die Computersoftware von NetApp, die unter diesem Vertrag bereitgestellt werden, sind gewerblicher Natur und wurden ausschließlich unter Verwendung privater Mittel entwickelt. Die US-Regierung besitzt eine nicht ausschließliche, nicht übertragbare, nicht unterlizenzierbare, weltweite, limitierte unwiderrufliche Lizenz zur Nutzung der Daten nur in Verbindung mit und zur Unterstützung des Vertrags der US-Regierung, unter dem die Daten bereitgestellt wurden. Sofern in den vorliegenden Bedingungen nicht anders angegeben, dürfen die Daten ohne vorherige schriftliche Genehmigung von NetApp, Inc. nicht verwendet, offengelegt, vervielfältigt, geändert, aufgeführt oder angezeigt werden. Die Lizenzrechte der US-Regierung für das US-Verteidigungsministerium sind auf die in DFARS-Klausel 252.227-7015(b) (Februar 2014) genannten Rechte beschränkt.

#### **Markeninformationen**

NETAPP, das NETAPP Logo und die unter [http://www.netapp.com/TM](http://www.netapp.com/TM\) aufgeführten Marken sind Marken von NetApp, Inc. Andere Firmen und Produktnamen können Marken der jeweiligen Eigentümer sein.